# オンラインでの麻薬取扱 者免許証再交付申請の 申請方法

#### 申請先の保健所を選択する

#### 主として診療に従事する麻薬業務所が所在する地域を管轄する保健所名をクリックして ください。

※大分市内に所在する麻薬業務所については、令和5年4月現在オンラインで麻薬 取扱者免許証再交付申請をすることができません。お手数をおかけしますが、従来 どおり、書面による申請のみを受け付けますので、ご了承ください。

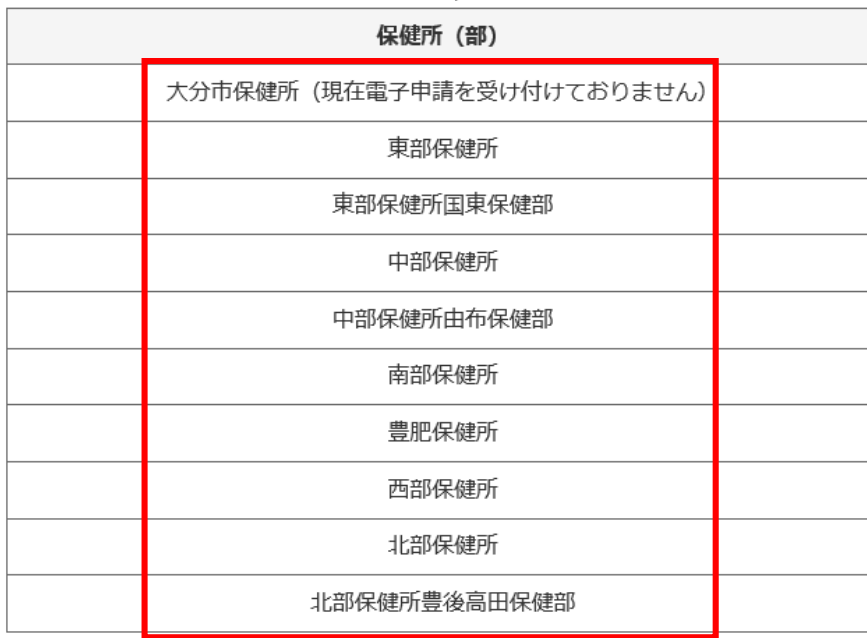

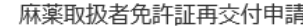

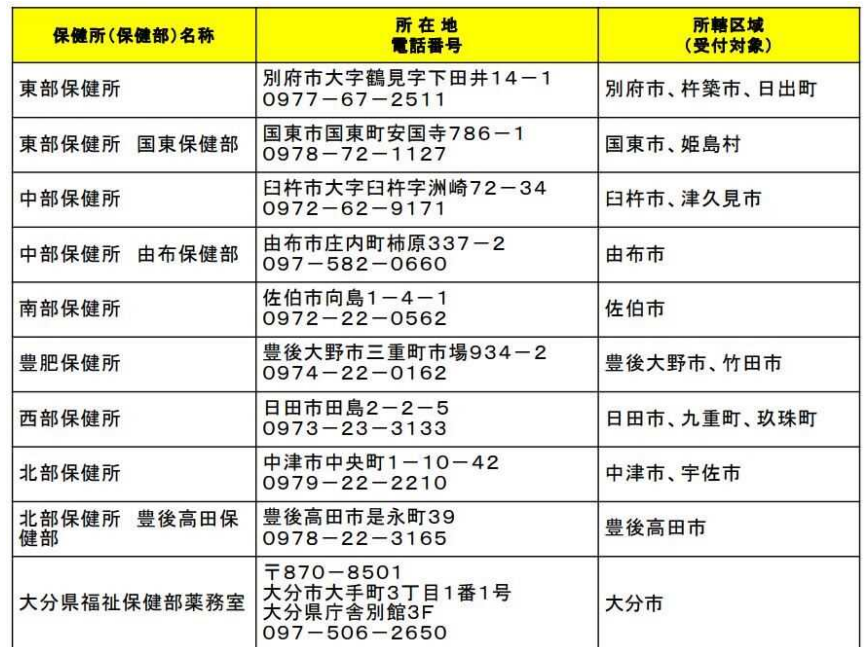

#### 申請をはじめる

#### 「ログインして申請に進む」もしくは「メールを認証して申請に進む」をクリックして申請を はじめてください。

### ☆麻薬取扱者免許証再交付申請

入力の状況

 $-0.96$ 

大分県の「☆麻薬取扱者免許証再交付申請」のネット申請ページです。

☆麻薬取扱者免許証再交付申請とは 麻薬及び向精神薬取締法第10条第1項に基づく甲請です。 ※手数料2,700 円

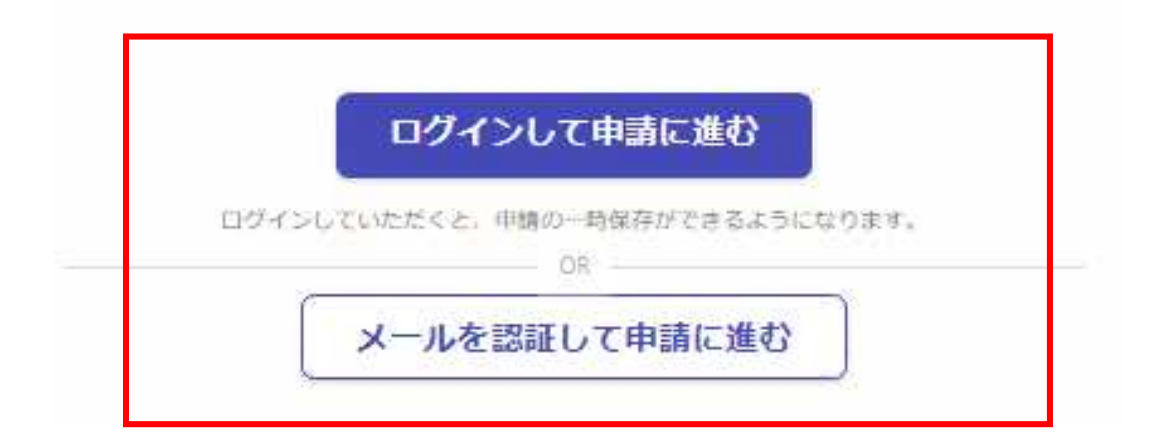

#### 「ログインして申請に進む」を選択した場合

①Grafferスマート申請を初めて利用される方はアカウント作成が 必要となりますので、「Grafferアカウントを新しく作成する」をクリッ クしてください。 Google・LINEもしくはメールアドレス・パス ②姓・名・登録用メールアドレス・パスワードを入力してください。 ワードを入力してログインしてください。 (登録いただいたメールアドレスあてに大分県から手数料納付依 頼のメール等を送信します。) ③「Grafferアカウントを登録する」をクリックすると、仮登録が完了 し、登録用メールアドレスあてに下記のメールが送信されますの で、URLから本登録を完了してください。 Graffer ② 姓 23 名函 スマート申請  $\odot$  $\bullet$  $\overline{a}$ 登録用メールアドレス 68  $\bullet$ G Googleでログイン  $\mathbf{a}$ 有効なメールアドレスを入力してください。 パスワード お風  $\bullet$ LINEでログイン  $\bullet$ 半角、英数字、記号を組み合わせて、8文字以上50文字以内で入 カしてください。 ログインにより、入力された情報がGoogleまたはLINEに送信されること はありません。 または Grafferアカウント規約 「2·ブライバシーボリシー及び個人 情報の取り扱いについて「 画 メールアドレス ③上記に同意してサービスを利用する Grafferのサービス利用アカウントの仮登録が完了しました。 以下のURLをクリックすることでアカウントの本登録が完了します。 ■ パスワード ttps://sandbox-accounts.graffer.jp/activation/ac0d970d-e52c-4d09-8cc1-b21c2138e42b 引き続きサービスをご利用ください。 ※本メールにお心当たりの無い方は、support【@】graffer.jp までご連絡いただけますと幸いです。 ※本メールは自動送信です。このメールにご返信いただいてもお答えする事ができませんのでご了承ください。 パスワードをお忘れの場合リセットすることができま 株式会社 Graffer  $\left( \mathcal{L} \right)$ ttps://graffer.jp/ Grafferアカウントを新しく作成する Copyright © Graffer, Inc.

#### 「メールを認証して申請に進む」を選択した場合

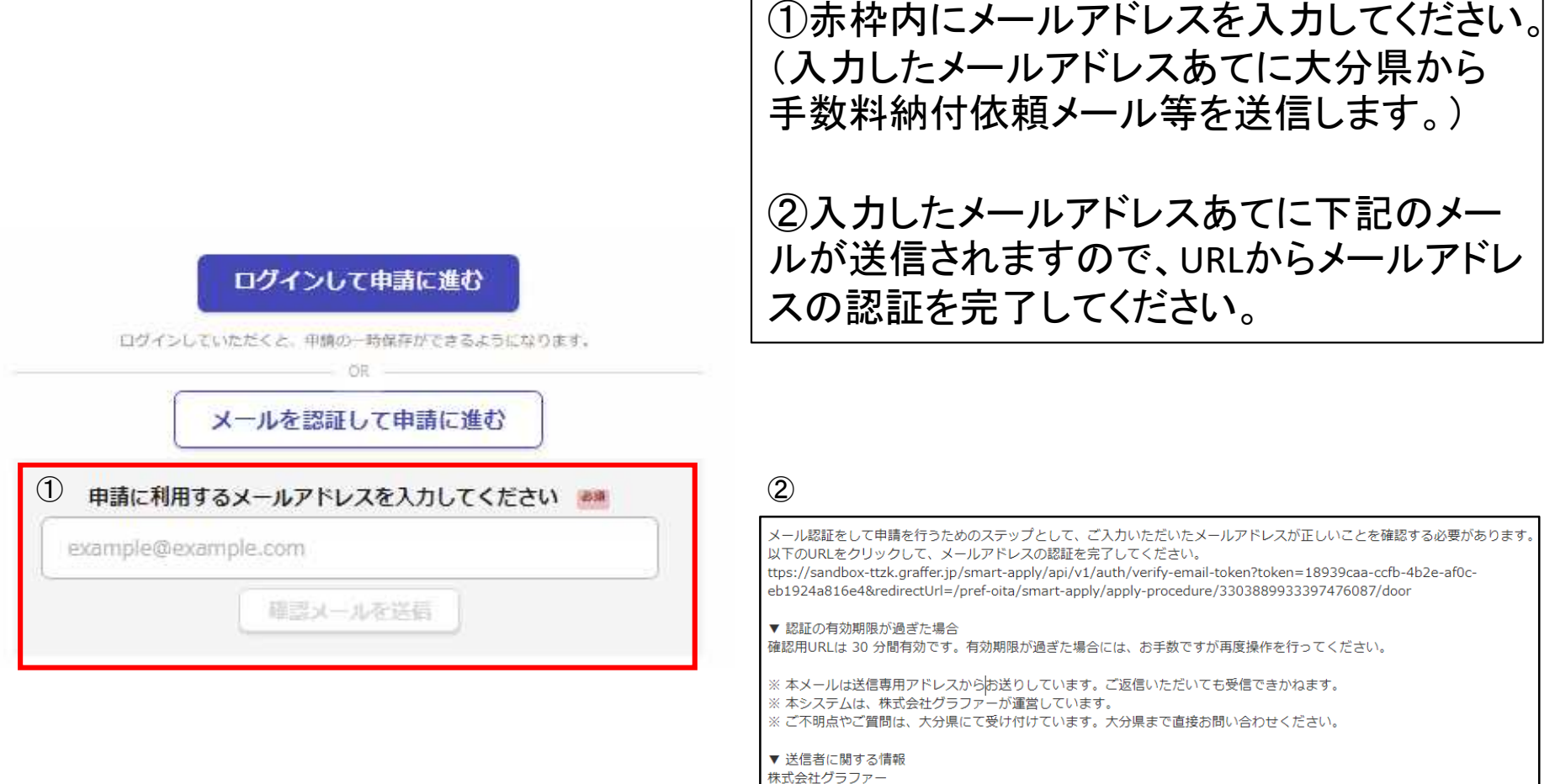

Copyright © Graffer, Inc.

#### 申請に進む

#### 利用規約を確認し、「利用規約に同意する」にチェックを入れ、 「申請に進む」をクリックしてください。

#### ☆麻薬取扱者免許証再交付申請

入力の状況

 $-0%$ 

大分県の「☆麻薬取扱者免許証再交付申請」のネット申請ページです。

☆麻薬取扱者免許証再交付申請とは 麻薬及び向精神薬取締法第10条第1項に基づく申請です。※手数料2700 円

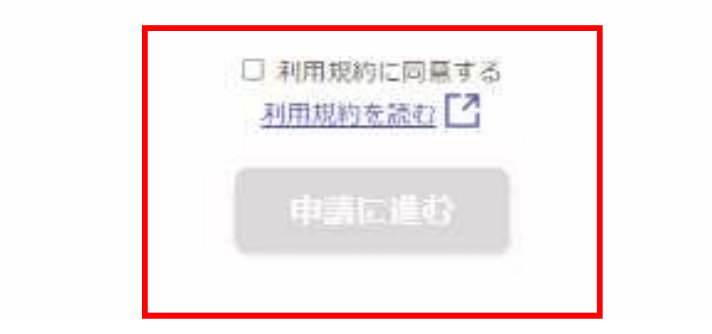

#### 申請者の種別を選択する

#### 申請者の種別を選択してください。 申請者が麻薬施用者、麻薬管理者、麻薬研究者の場合→「個人」を選択してください。 麻薬小売業者、麻薬卸売業者が個人の場合→「個人」を選択してください。 麻薬小売業者、麻薬卸売業者が法人の場合→「法人」を選択してください。

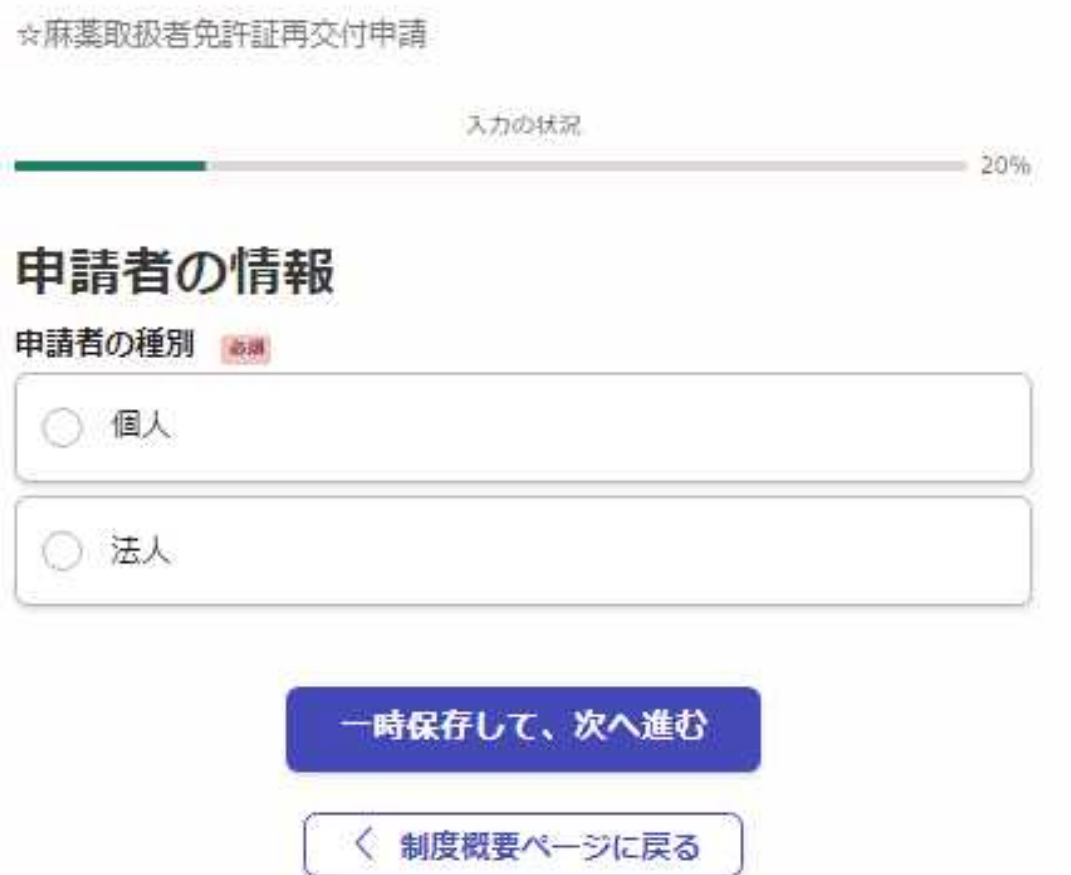

## 申請者情報を入力する(個人)

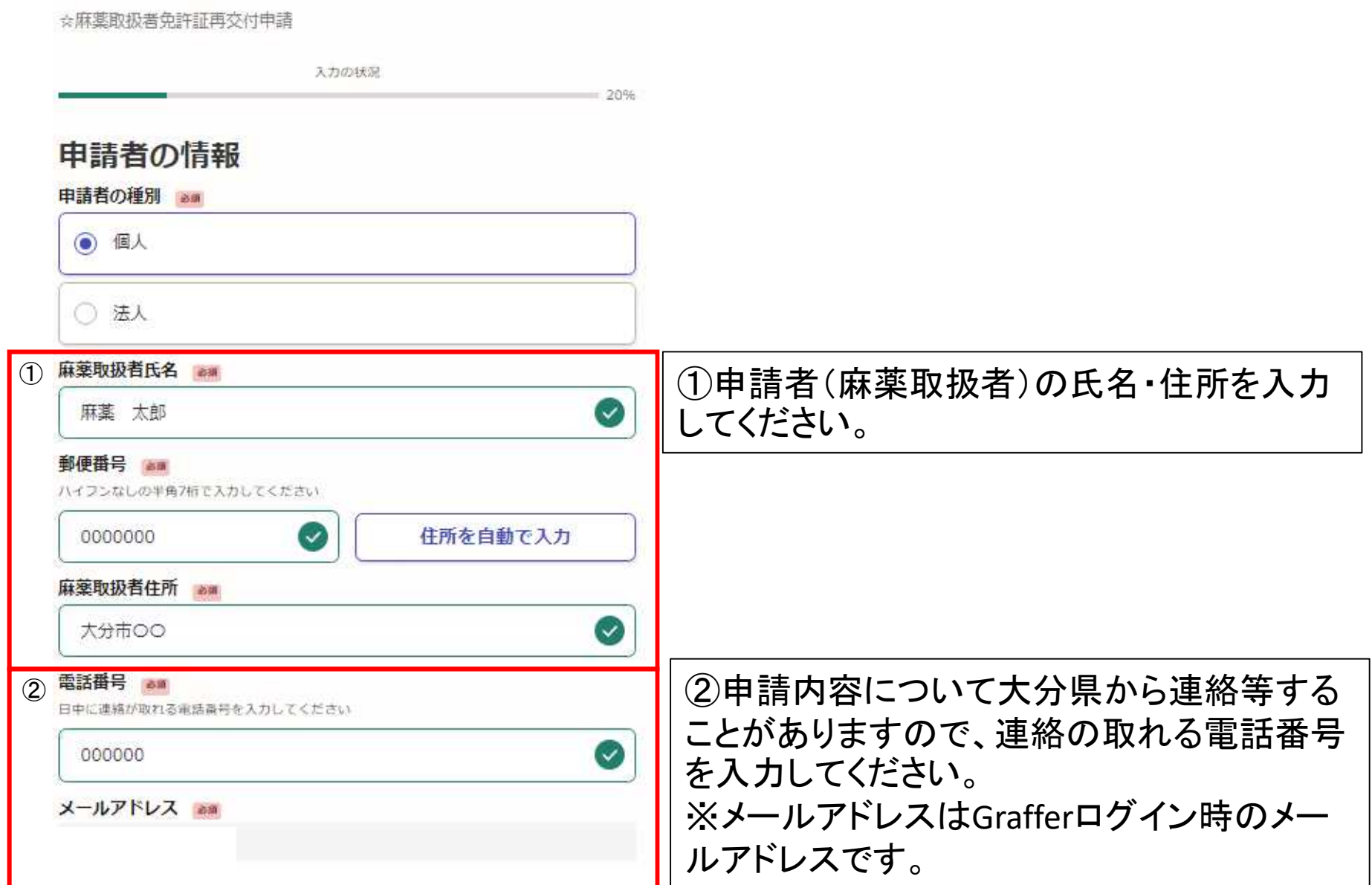

## 申請者情報を入力する(法人)

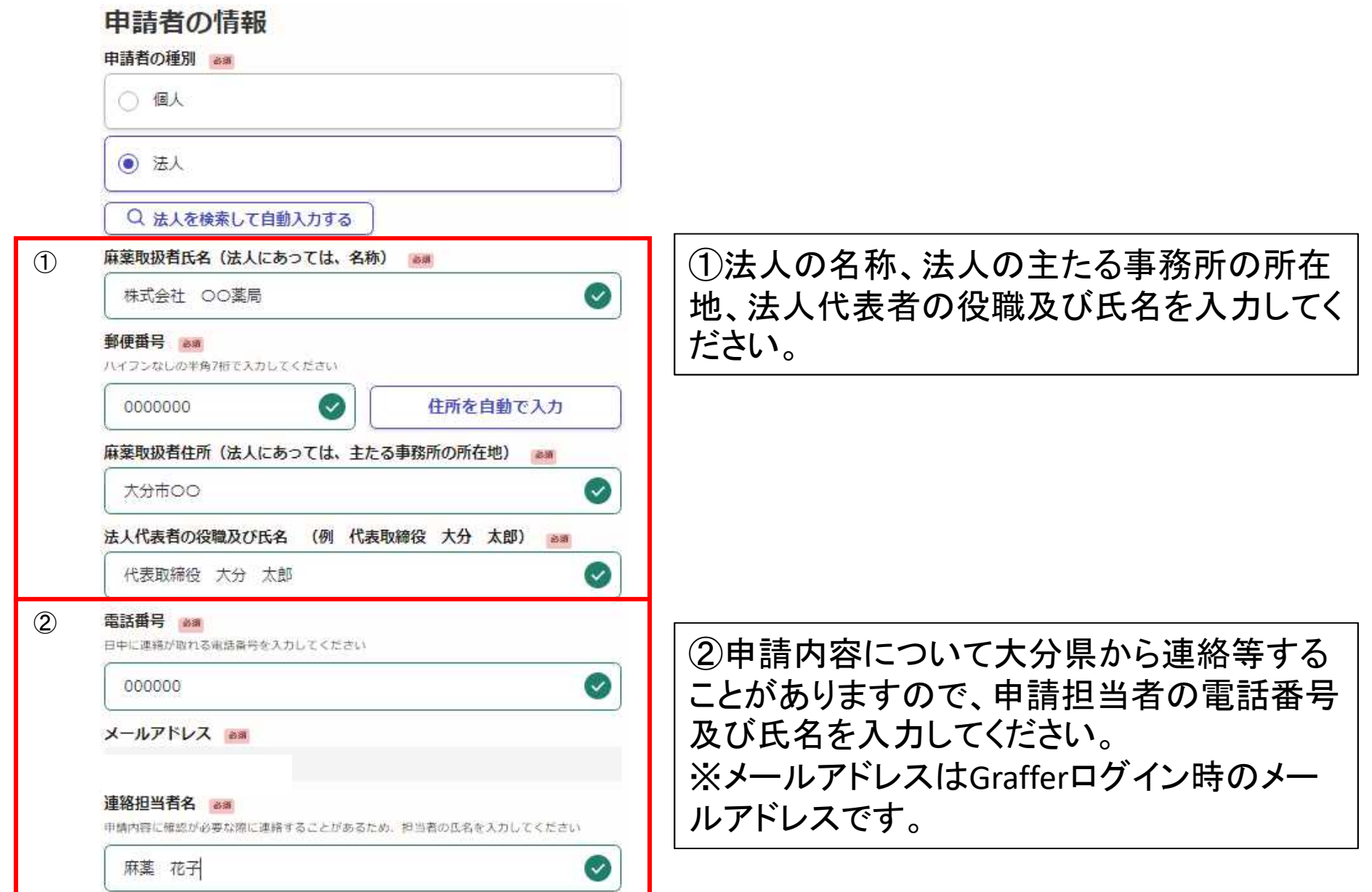

## 麻薬取扱者免許について①

#### 麻薬取扱者免許について

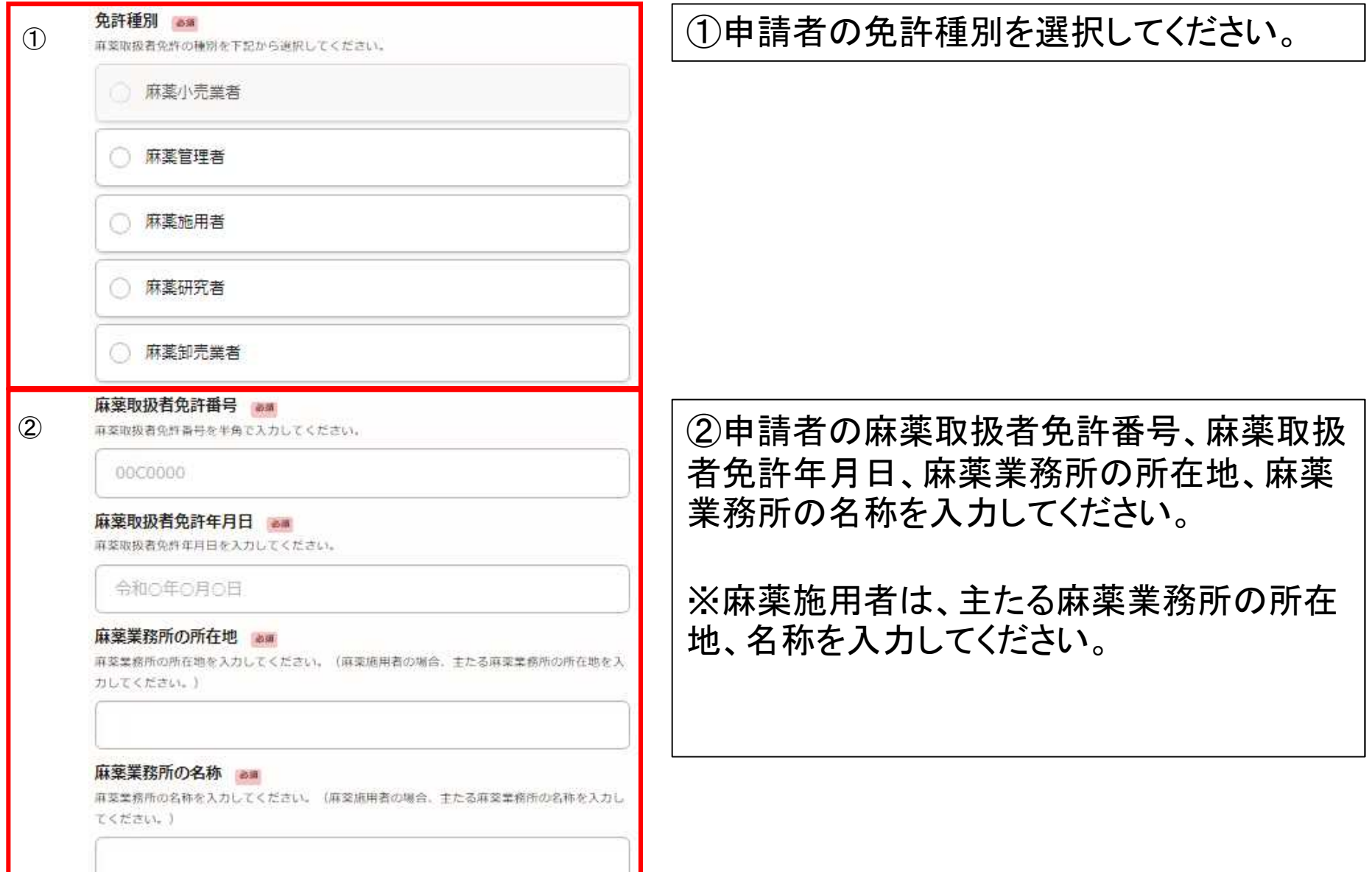

## 麻薬取扱者免許について②

従たる麻薬業務所について(該当する麻薬施用者のみ入力)

麻菜施用者で、「従として診療に従事する麻菜診療施設」がある場合は入力してください。

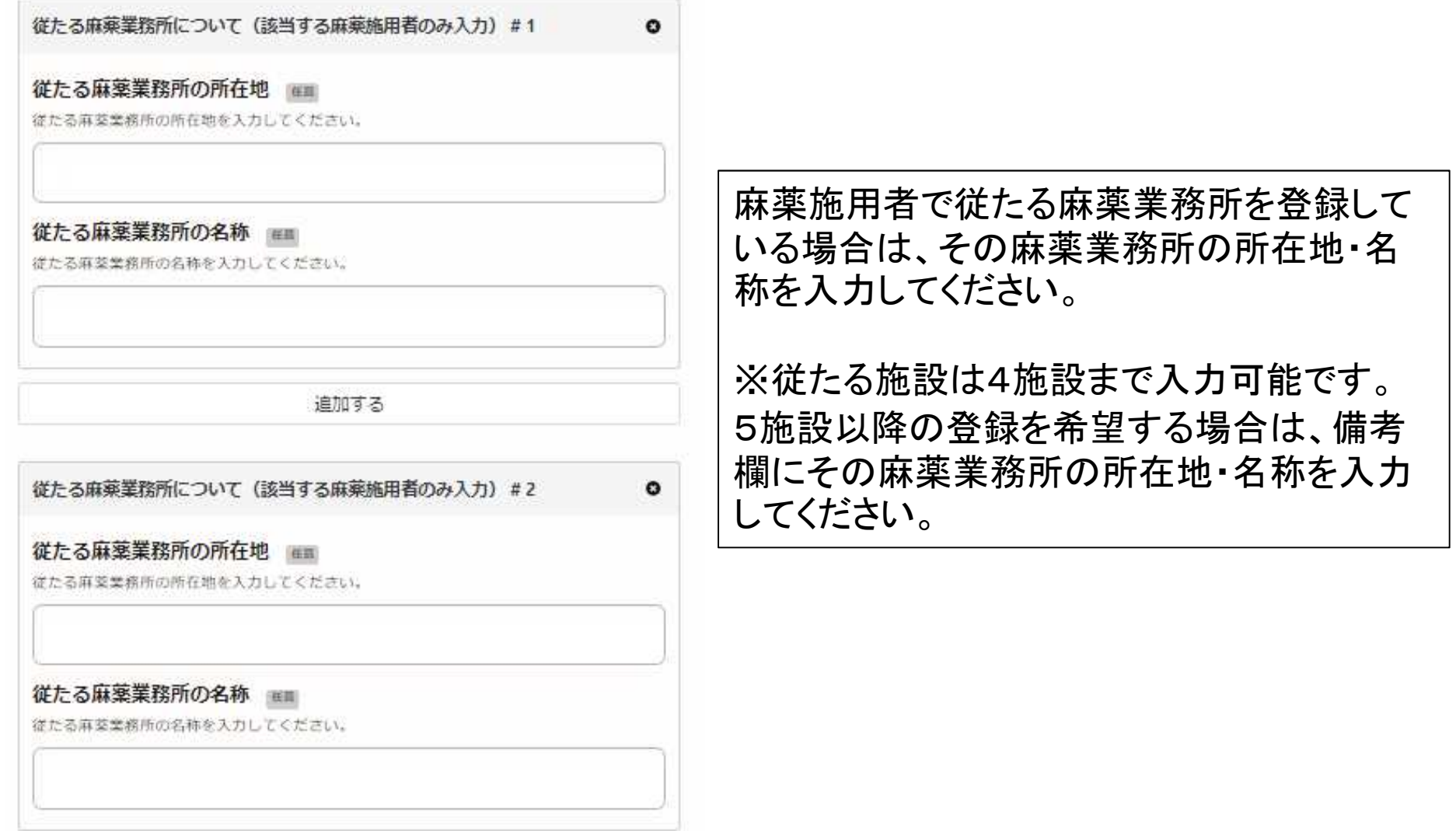

追加する

## 申請者情報を入力する①

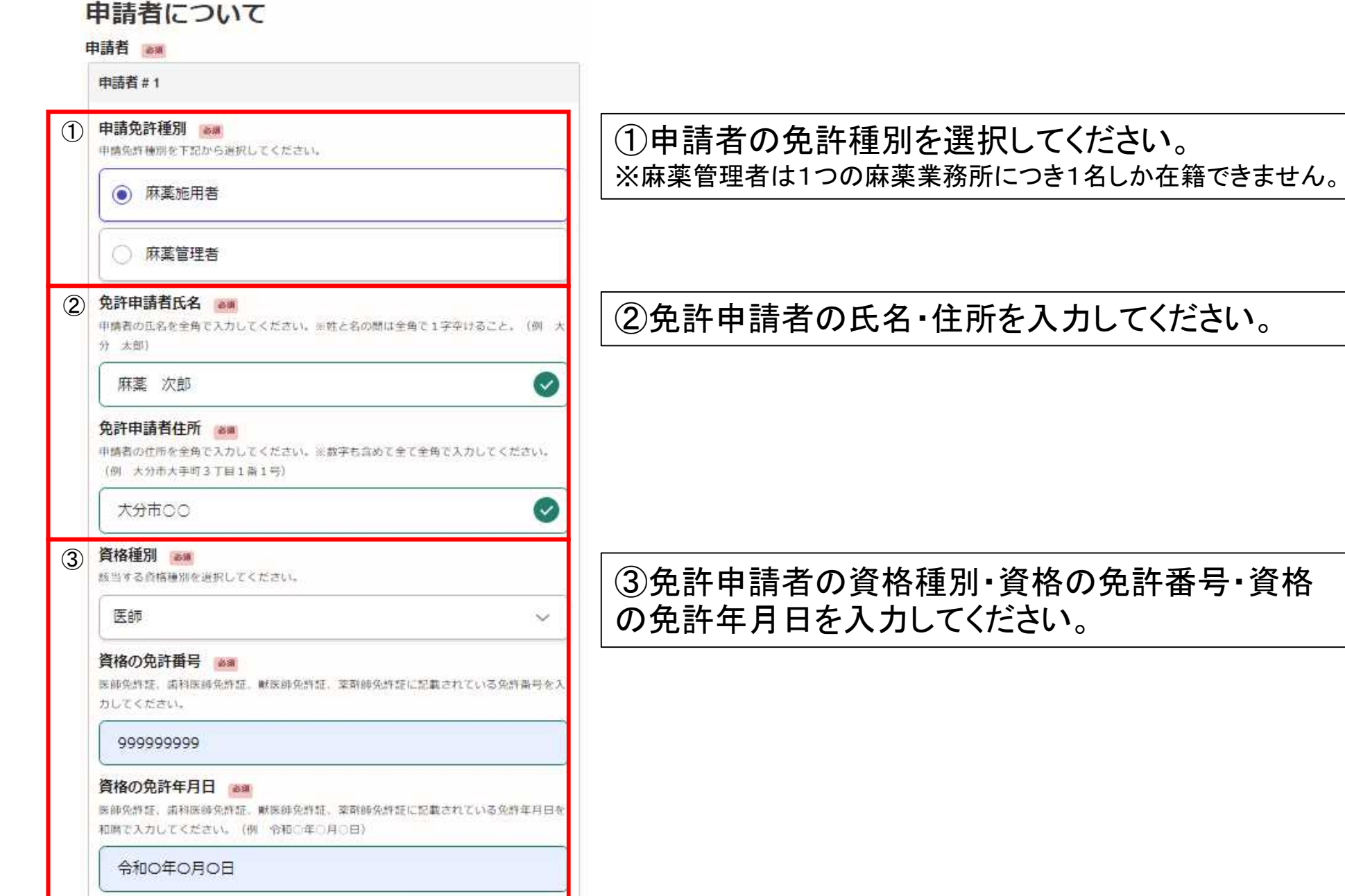

#### 申請者情報を入力する②

#### 従たる麻薬業務所1の名称 (登録を希望する麻薬施用者のみ入力)

田田

従として診療に従事しようとする麻薬診療施設の名称を全角で入力してください。

#### 従たる麻薬業務所①の所在地(登録を希望する麻薬施用者のみ入力)

推薦

従として修理に従事しようとする麻薬修療施設の所在地を全角で入力してください。茨数字 を含めて全て全角で入力すること。

従たる麻薬業務所2の名称(登録を希望する麻薬施用者のみ入力)

狂語

従として診療に従事しようとする麻薬診療施設の名称を全角で入力してください。

#### 従たる麻薬業務所2の所在地(登録を希望する麻薬施用者のみ入力)

任职

従として修理に従事しようとする麻薬修理施設の所在地を全角で入力してください。※数字 を含めて全て全角で入力すること。

従たる麻薬業務所3の名称 (登録を希望する麻薬施用者のみ入力)

狂話

任期

従として診療に従事しようとする麻薬診療施設の名称を全角で入力してください。

従たる麻薬業務所3の所在地(登録を希望する麻薬施用者のみ入力)

従として修療に従事しようとする麻薬修療施設の所在地を全角で入力してください。※数字 を含めて全て全角で入力すること。

従として診療に従事する麻薬業務所(従たる麻薬 業務所)の登録を希望する場合は、その名称・所 在地を入力してください。

※入力する際には、当該業務所に麻薬管理者が 置かれていることを必ず確認してください。不在 の場合は登録できません。

#### 申請者情報を入力する③

#### ① 再交付の事由

再交付の事由が、「麻薬取扱者免許証の紛失」であることを確認してください。(再交付の事由 が「麻菜取扱者免許証のき損」の場合、電子印刷することができません。)

#### 麻薬取扱者免許証の紛失

## ② 再交付の事由が生じた年月日 ■■■ ②<br>3<br>③

直交付の事由が生じた年月日 (例 直接取場者免許証の紛失に気づいた年月日) を入力してくだ 次以上

令和の年の月の日

 $\circled{3}$ 

「再交付の事由が生じた年月日」から15日以内に申請入力しているか

「再交付の事由が生じた年月日から15日以内に申請入力しているか下記から追択してくださ い。※15日を超過している場合は、「遅延理由」を記載いただきます。

再交付の事由が生じてから15日以内に申請入力している。

再交付の事由が生じてから15日を超過している。

(4) 再交付申請の遅延理由

再交付申請が遅延した理由を記載してください。(例 業務多忙、失意)

①再交付の事由が「麻薬取扱者免 許証の紛失」であることを確認して クリックしてください。(※再交付申 請事由が免許証のき損等の場合、 電子申請することができません。)

②再交付の事由が生じた年月日 (免許証の紛失に気づいた年月日 等)を入力してください。

③「再交付の事由が生じた年月 日」から15日以内に申請入力して いるか否かについて、選択してくだ さ い 。

④上記③で「再交付の事由が生じ てから15日を超過している。」を選 択した場合、申請が遅延した理由 を記載例に従って記載してください。|

#### 手数料の支払い方法を選択する

手数料のお支払い方法を選択してください。(再交付申請手数料2,700円です)。

## 手数料の支払い方法

手数料のお支払い方法 ==

麻薬取抜者免許証再交付申請手数料 (2,700円) のお支払い方法を下記から通択してください。

クレジットカードで支払う。

コンビニで支払う。

#### その他

#### その他備考・添付書類等がありましたら記載してください。

### その他

#### 備考 任國

その他連絡事項等がありましたら、こちらに入力してください。

#### その他添付書類 ##

その他添付書類がありましたら、こちらに添付してください。

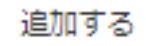

#### 申請内容の確認し、申請を完了する。

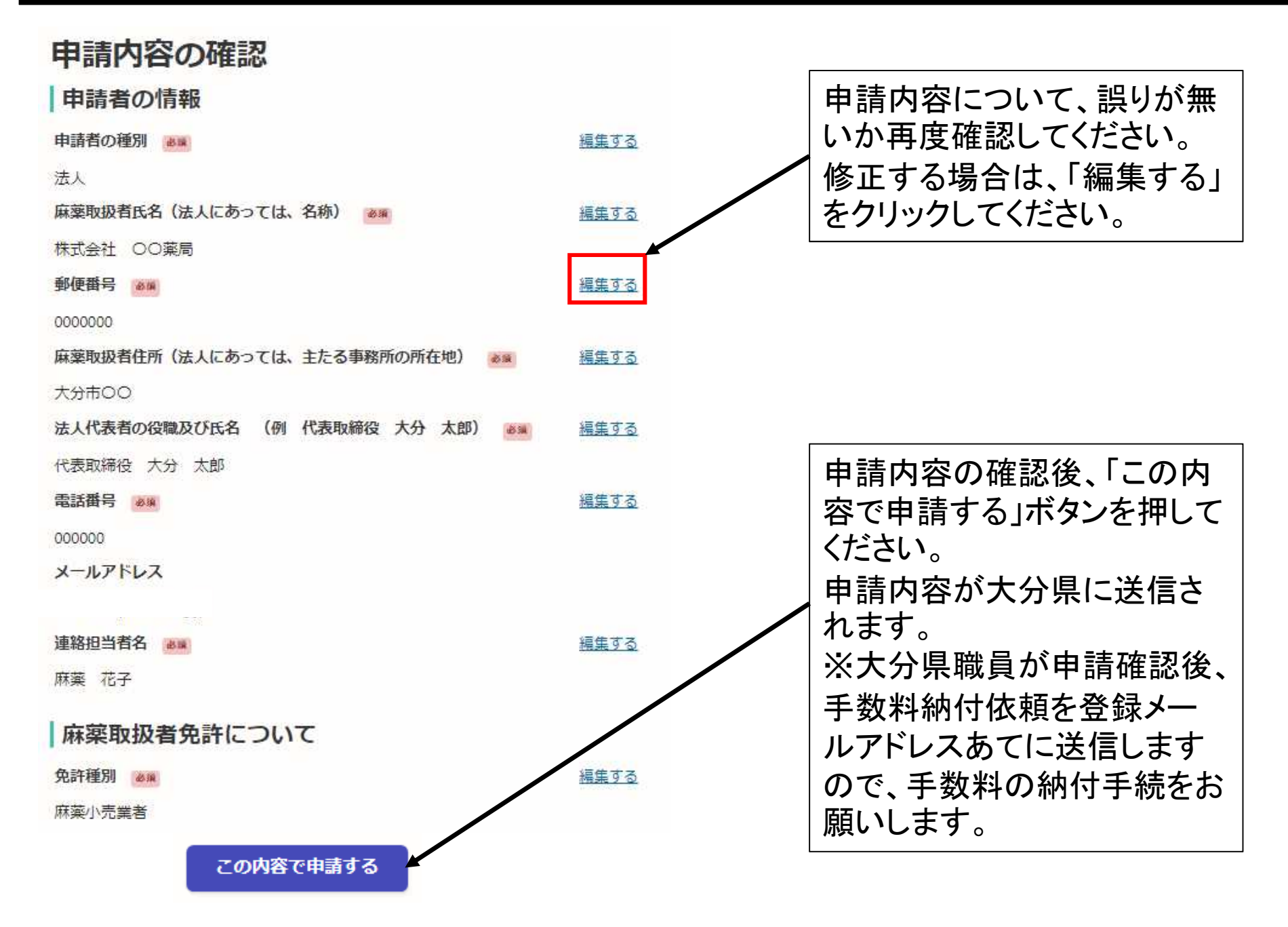